# S-AFREL<sup>®</sup> 体験版 操作方法

ニタコンサルタント株式会社

#### 目次

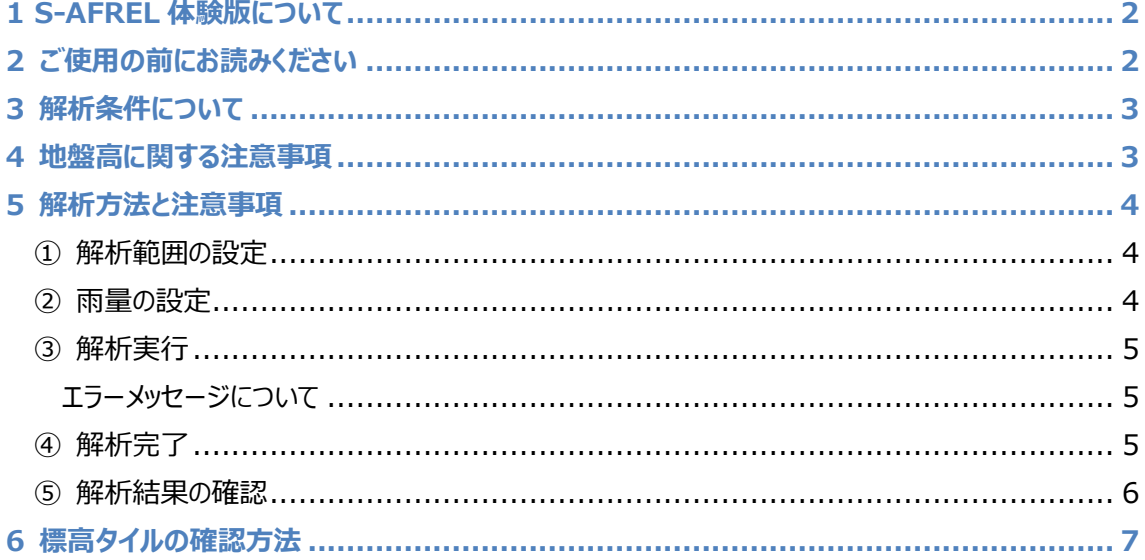

# <span id="page-1-0"></span>**1 S-AFREL 体験版について**

S-AFREL 体験版(以下、「本システム」という。)は、二次元不定流モデルによる豪雨の浸水リスク計 算を Web ブラウザ上で簡易に疑似体験できるようにした内水氾濫解析システムです(結果の妥当性を 保証するものではありません)。

- 法人向けサービスです。
- 浸水深の時間変化が確認できます。
- ⚫ ソフトのインストールが不要。Web ブラウザで解析することができます。
- 設定するパラメータは解析範囲と降雨のみで操作が簡単です $^{*1}$ 。
- メッシュの地盤高は国土地理院の地理院タイルより自動で設定されます。

※1 S-AFREL 製品版では、より詳細な設定が可能です。

## <span id="page-1-1"></span>**2 ご使用の前にお読みください**

本システムは、S-AFREL の体験版で、豪雨の浸水リスク計算を行うための二次元不定流モデルによる 内水氾濫解析の結果を確認することができます。S-AFREL の導入検討にご使用いただくことを目的とし ておりますので、解析結果は内部資料としてのみご使用ください。

# <span id="page-2-0"></span>**3 解析条件について**

本システムでは、簡易な内水氾濫解析を行います。解析条件は以下の通りです。

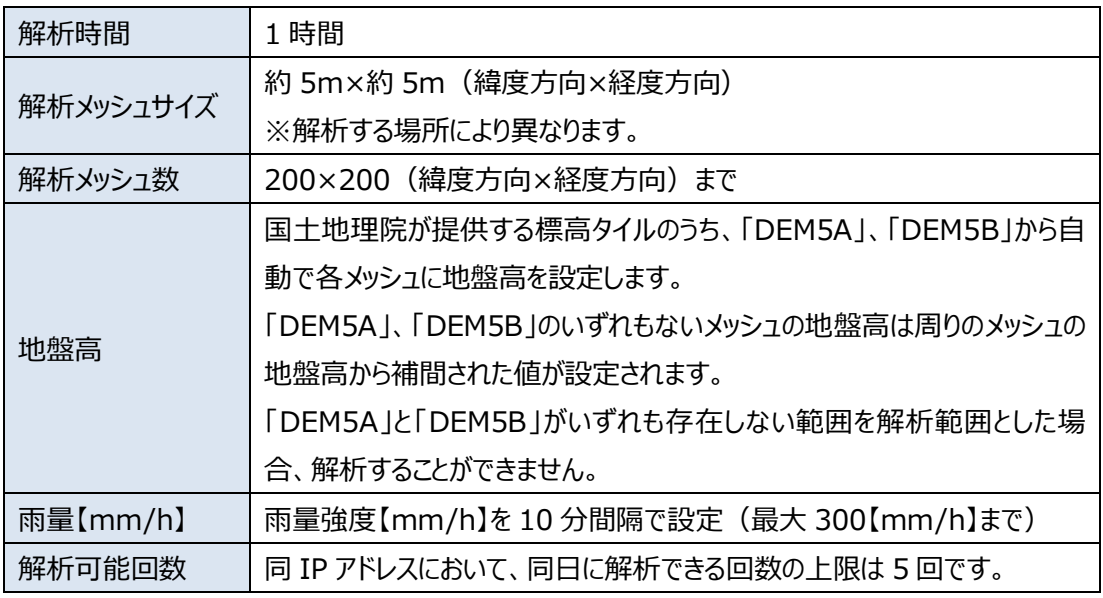

※S-AFREL 製品版では、より詳細な条件を設定することが可能です。

## <span id="page-2-1"></span>**4 地盤高に関する注意事項**

本システムでは、各メッシュの地盤高は国土地理院が提供する標高タイル(以下、「標高タイル」という) のうち、「DEM5A」と「DEM5B」から自動で設定します。「DEM5A」と「DEM5B」のいずれもないメッシュ の地盤高は、周りのメッシュの地盤高から補間された値が設定されます。 そのため、**事前に、解析範囲に「DEM5A」と「DEM5B」の整備状況を確認してから解析を行ってくだ**

**さい。**標高タイルの確認方法は[「6](#page-6-0) 標高タイルの確認方法」をご覧ください。

# <span id="page-3-0"></span>**5 解析方法と注意事項**

解析の流れは以下の通りです。

**①解析範囲の設定 → ②雨量の設定 → ③解析実行 → ④解析結果の確認**

#### <span id="page-3-1"></span>**① 解析範囲の設定**

以下のメニューにより解析範囲を設定します。

**設定できるメッシュ数は縦、横それぞれ 5 以上 200 以下の整数値です。**

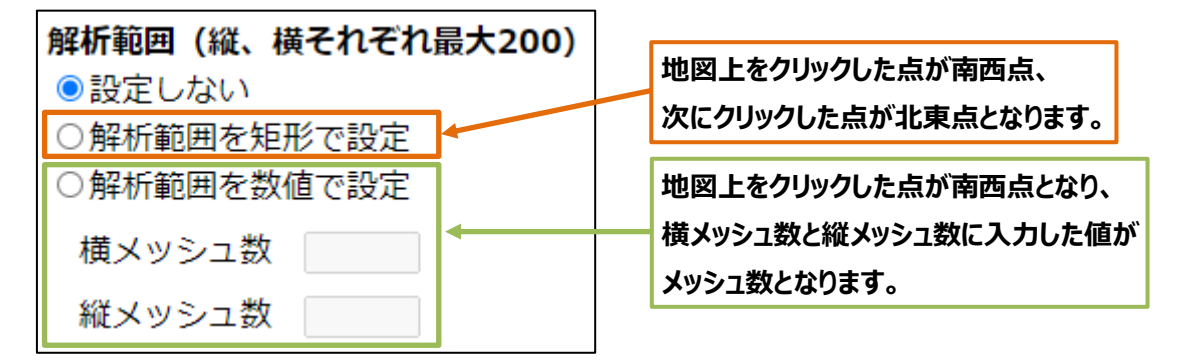

標高タイルの「DEM5A」と「DEM5B」がいずれも存在しない範囲を解析範囲とした場合、解析できませ ん。標高タイルの確認方法は[「6](#page-6-0) 標高タイルの確認方法」をご覧ください。

#### <span id="page-3-2"></span>**② 雨量の設定**

以下のテキストボックスに数字を入力し、雨量【mm/h】を設定します。

#### **設定できる雨量は 0 以上 300 以下の整数値です。**

0 を入力した場合、雨量が 0【mm/h】をとして解析されます。 空白のテキストボックスがある場合は解析できません。

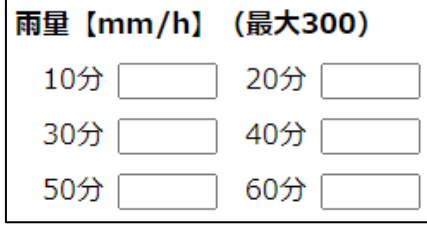

#### <span id="page-4-0"></span>**③ 解析実行**

解析範囲と雨量を設定し、「解析実行」をクリックしてください。

解析実行

以下のメッセージが表示され、解析が依頼されます。

解析中... しばらくお待ち下さい。

正常に解析が開始された場合は、「解析を開始しました。」のメッセージが表示されるので「OK」をクリック してください。解析が開始されない場合は、以下のエラーメッセージが表示されます。

#### <span id="page-4-1"></span>**エラーメッセージについて**

**A) 解析回数が 1 日の上限を超えました**

同 IP アドレスにおいて、同日に解析できる回数の上限は 5 回です。解析回数が上限に達した場 合、上記メッセージが表示され、解析できません。次の日になると解析することができます。

**B) 同時解析数が上限を超えました。時間を空けて再度お試しください。**

解析はサーバー内で実行され、同時に解析できる数は、他のユーザを含め 2 つまでです。すでに 2 つの解析が実行中の場合、上記メッセージが表示され、解析できません。実行中の解析が終了す ると解析することができます。

#### **C) 標高データが存在しない地域です**

標高タイルの「DEM5A」と「DEM5B」がいずれも存在しない範囲を解析範囲とした場合、解析でき ません。上記メッセージが表示されます。

解析が開始されると解析の進捗状況と経過時間が表示されます。

解析中... 33/100 しばらくお待ち下さい。 経過時間 5 秒

メッシュ数が多い場合は解析に時間がかかる (20~30 分程度) 場 合があります。

#### <span id="page-4-2"></span>**④ 解析完了**

解析か完了すると「解析が完了しました」のメッセージが表示されるので「OK」をクリックします。

#### <span id="page-5-0"></span>**⑤ 解析結果の確認**

解析が完了すると、「最大浸水深」が選択され、地図画面に最大浸水深が表示されます。

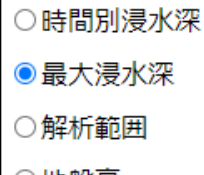

各項目の表示内容は次頁の通りです。

- ○地盤高
- ○非表示

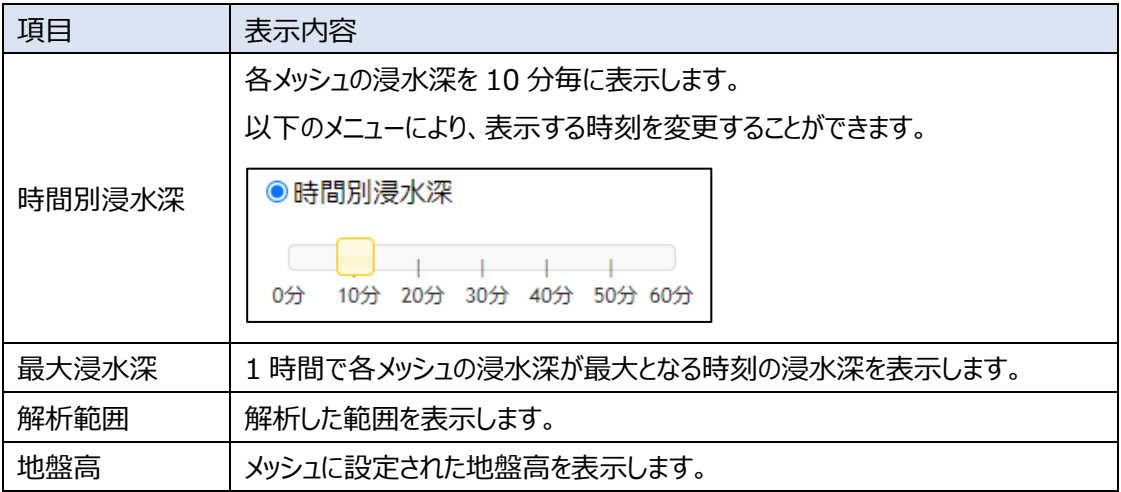

解析結果が表示されない場合は、「解析範囲の中心を表示」をクリックしてください。

解析範囲の中心を表示

解析範囲が全て表示されるように、画面の縮尺が変更され、解析範囲 の中心が表示されます。

# <span id="page-6-0"></span>**6 標高タイルの確認方法**

以下のメニューにより、標高タイルを表示、非表示することができます。

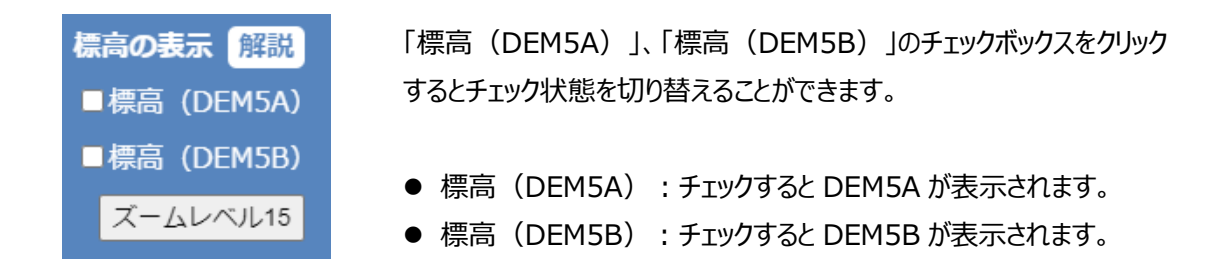

「標高 (DEM5A) 」、「標高 (DEM5B) 」をチェックしても標高タイルが表示されない場合は上図の 「ズームレベル 15」をクリックすると表示される場合があります。

標高タイルは下図のように表示されます。「DEM5A」と「DEM5B」は**標高値によって着色**されます。**標高 値が存在しない場所は茶色で着色**されます。上図の「解説」をクリックすると国土地理院 HP「標高タイ ルの詳細仕様」が開き、標高タイルの詳細を確認することができます。

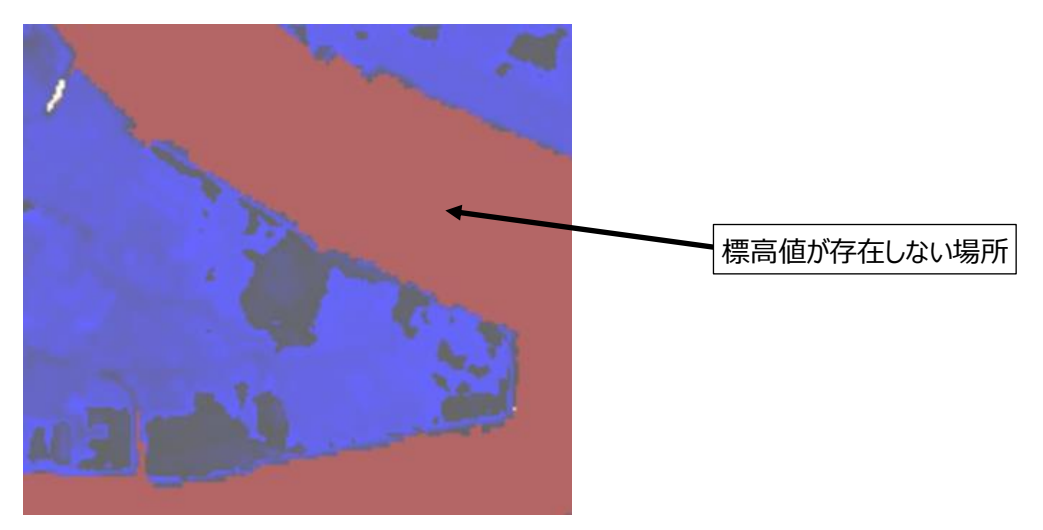